#### **Handleiding gebruik MijnHengelo voor het digitaal aanvragen van een uitkering**

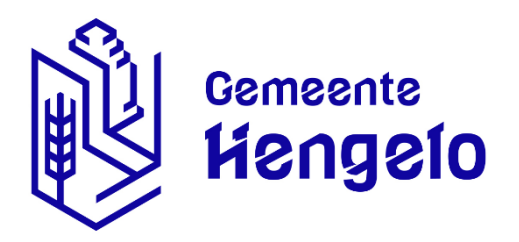

### Inhoud

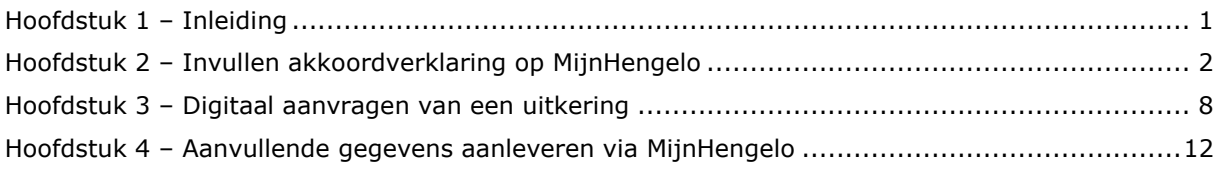

# <span id="page-0-0"></span>Hoofdstuk 1 – Inleiding

MijnHengelo is het digitale portaal van de gemeente Hengelo. Via MijnHengelo kunt u eenvoudig digitaal zaken doen met de gemeente. U logt in met uw DigiD en krijgt meteen toegang tot uw persoonlijk dossier. Via MijnHengelo kunt u onder andere een aanvraag voor een bijstandsuitkering doen.

In deze handleiding is beschreven hoe u MijnHengelo gebruikt. Deze handleiding gaat uit van gebruik van MijnHengelo via een pc of laptop. Gebruik een browser als Internet Explorer, Firefox of Chrome.

Vragen? Bel 14-074!

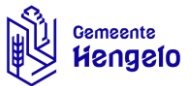

# <span id="page-1-0"></span>Hoofdstuk 2 – Invullen akkoordverklaring op MijnHengelo

Wanneer u gebruik wilt maken van MijnHengelo moet u eerst een akkoordverklaring invullen. Als u onderstaande stappen doorloopt, geeft u akkoord voor het ontvangen van taken in MijnHengelo. Vervolgens is het mogelijk om uw uitkering digitaal aan te vragen (zie hoofdstuk 3 voor uitleg).

1. U gaat naar [www.hengelo.nl](http://www.hengelo.nl/) en klikt op de button 'MijnHengelo' (rechts bovenaan op het scherm).

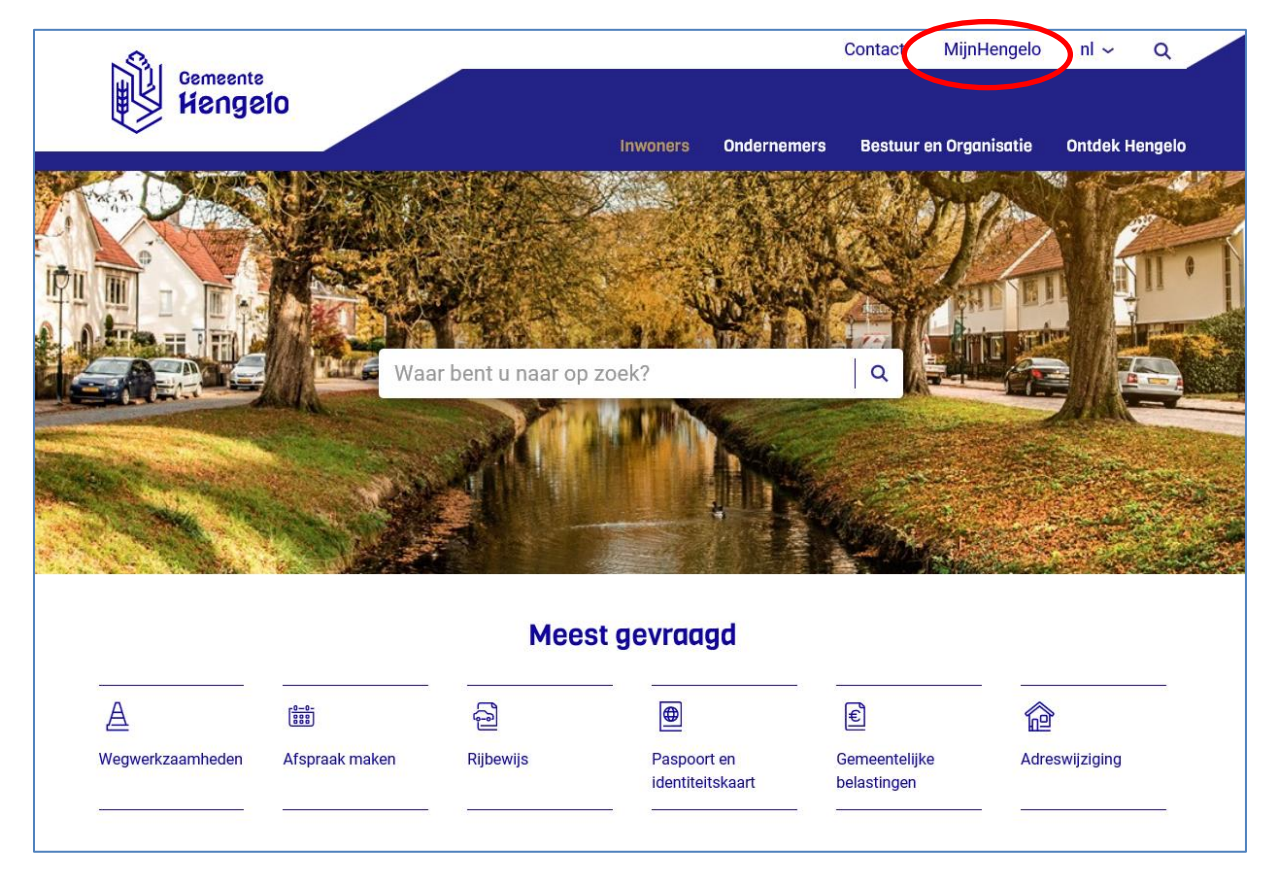

Indien u nog geen DigiD gebruikersnaam en wachtwoord heeft, gaat u naar stap 2.

Indien u al wel een DigiD gebruikersnaam en wachtwoord heeft, gaat u naar stap 3.

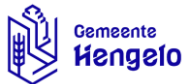

2. Indien u nog niet in het bezit bent van een DigiD doorloopt u de volgende stappen:

Vraag een DigiD inlogcode aan.

a. Klik op 'Klik hier om DigiD aan te vragen' (zie rode cirkel in de afbeelding hieronder)

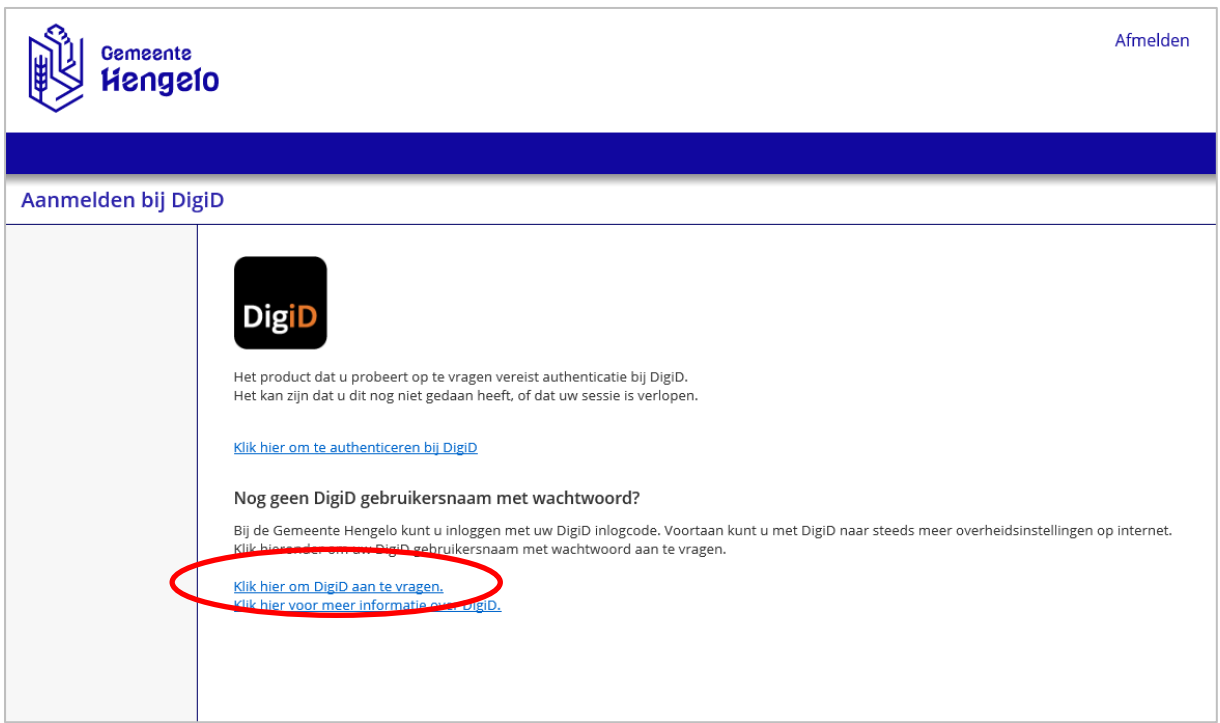

- b. U komt automatisch terecht op de website van DigiD.
- c. Klik op de button 'Aanvragen of activeren' (zie rode cirkel in de afbeelding hieronder)

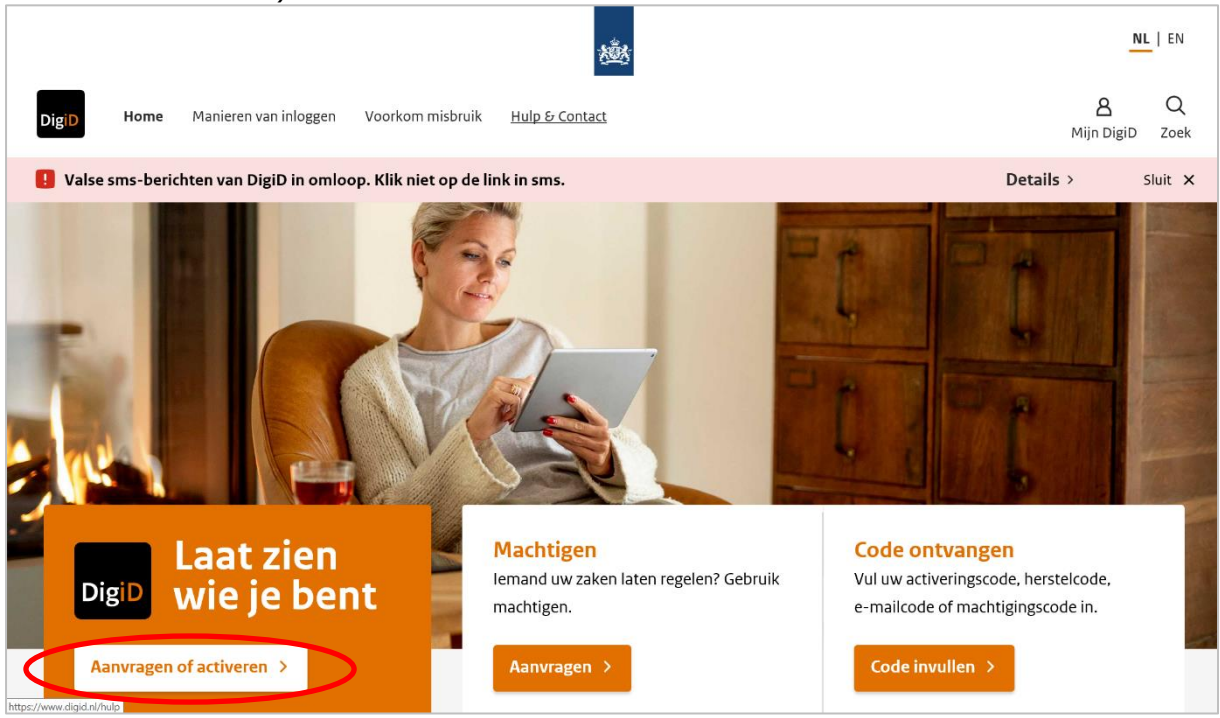

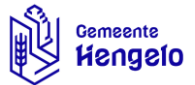

d. Klik op 'Aanvraagformulier DigiD' (zie rode cirkel in de afbeelding hieronder)

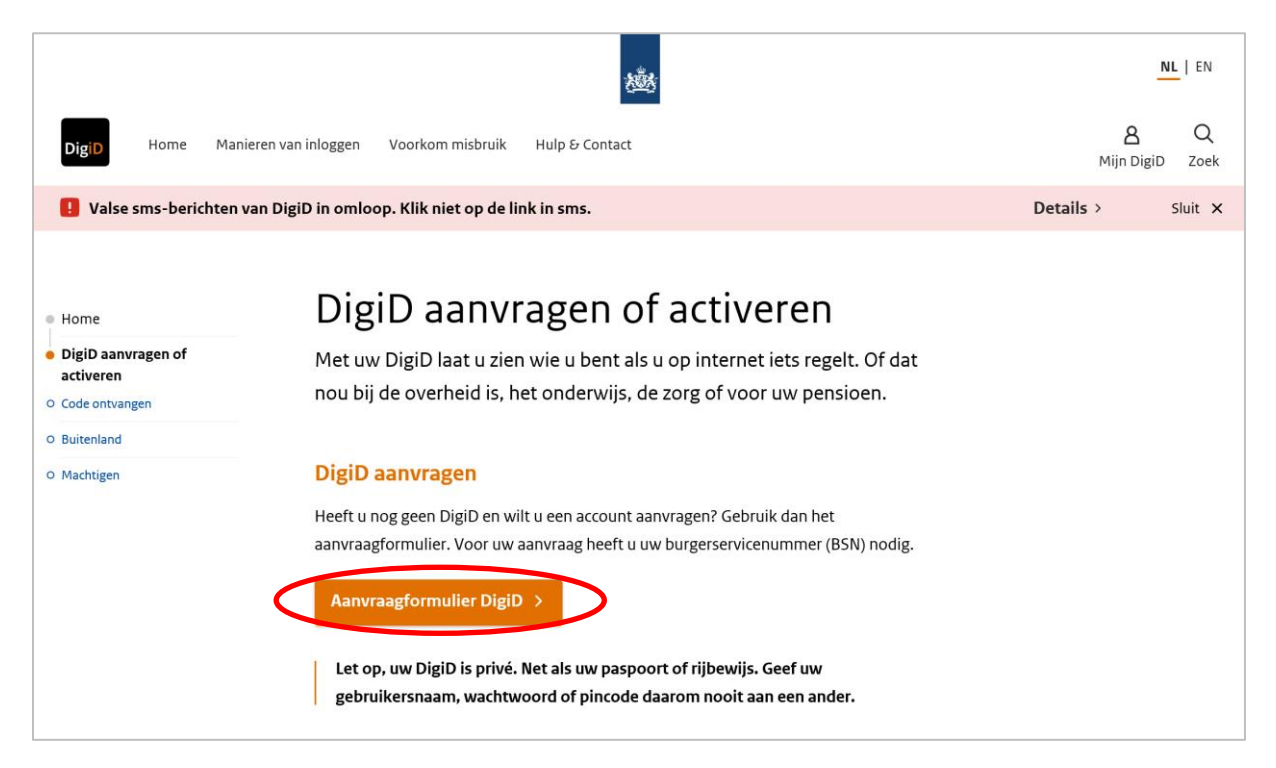

- e. Volg de stappen in het aanvraagformulier DigiD.
- 3. Met uw DigiD gebruikersnaam en wachtwoord logt u in op MijnHengelo.
	- a. Klik op 'Klik hier om te authenticeren bij DigiD' (zie rode cirkel in de afbeelding hieronder);
	- b. Vervolgens logt u in met uw gebruikersnaam en wachtwoord.

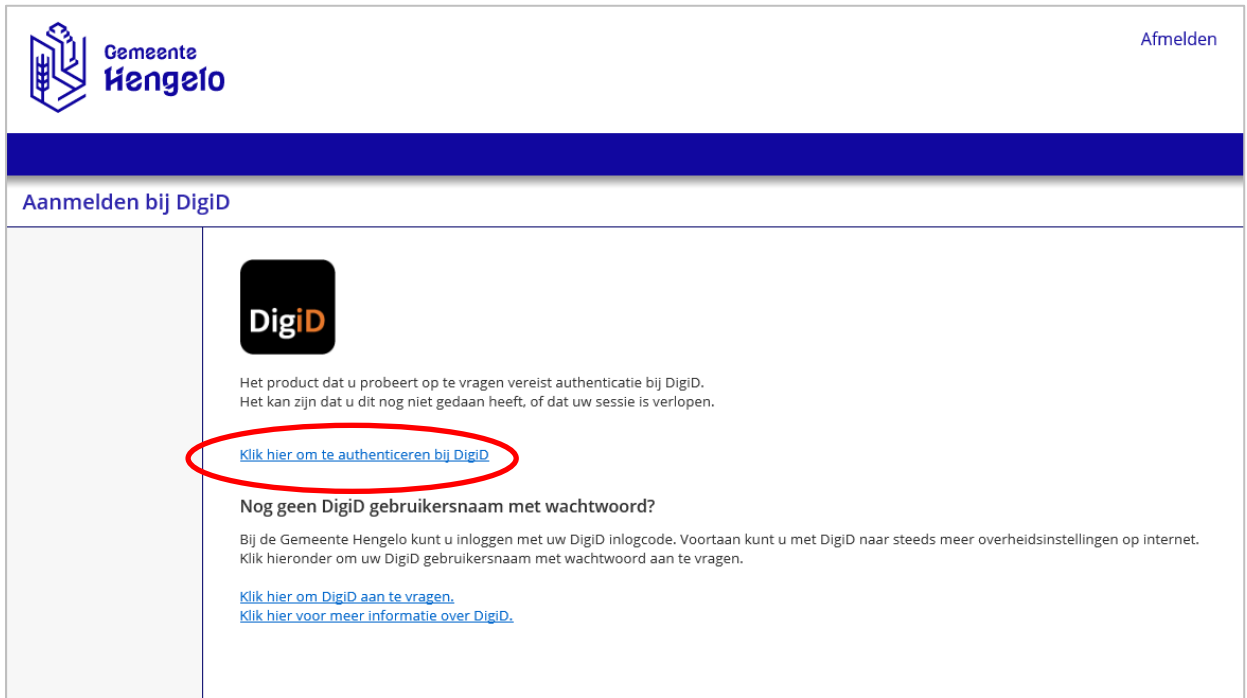

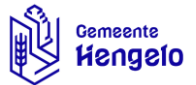

4. Ga naar de tegel 'Mijn Werk & Inkomen' (zie rode cirkel in de afbeelding hieronder, onderaan de pagina).

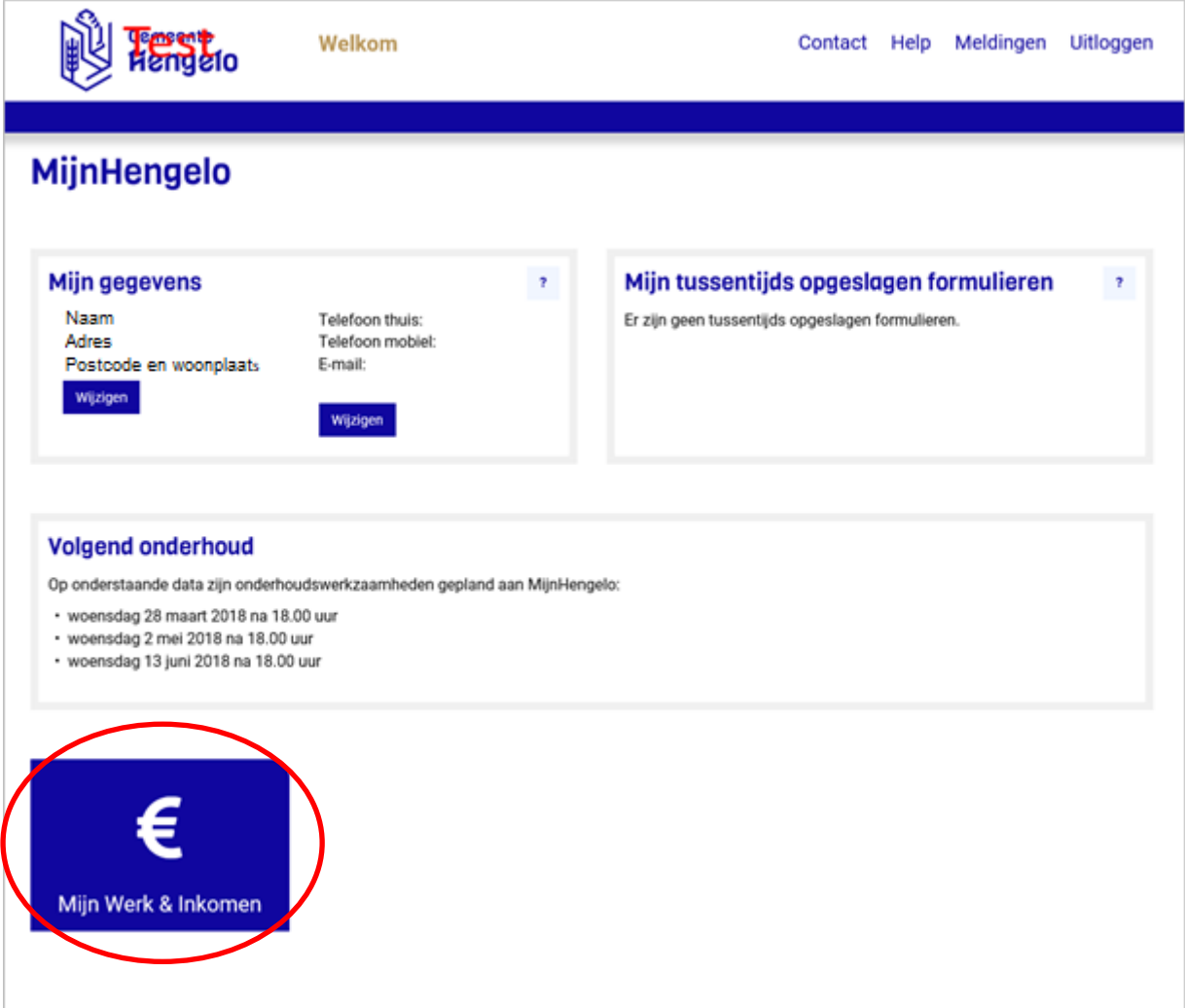

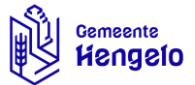

5. Bij 'Wilt u taken ontvangen in Mijn Werk & Inkomen?' klikt u op 'hier' (zie rode vierkant in de afbeelding hieronder).

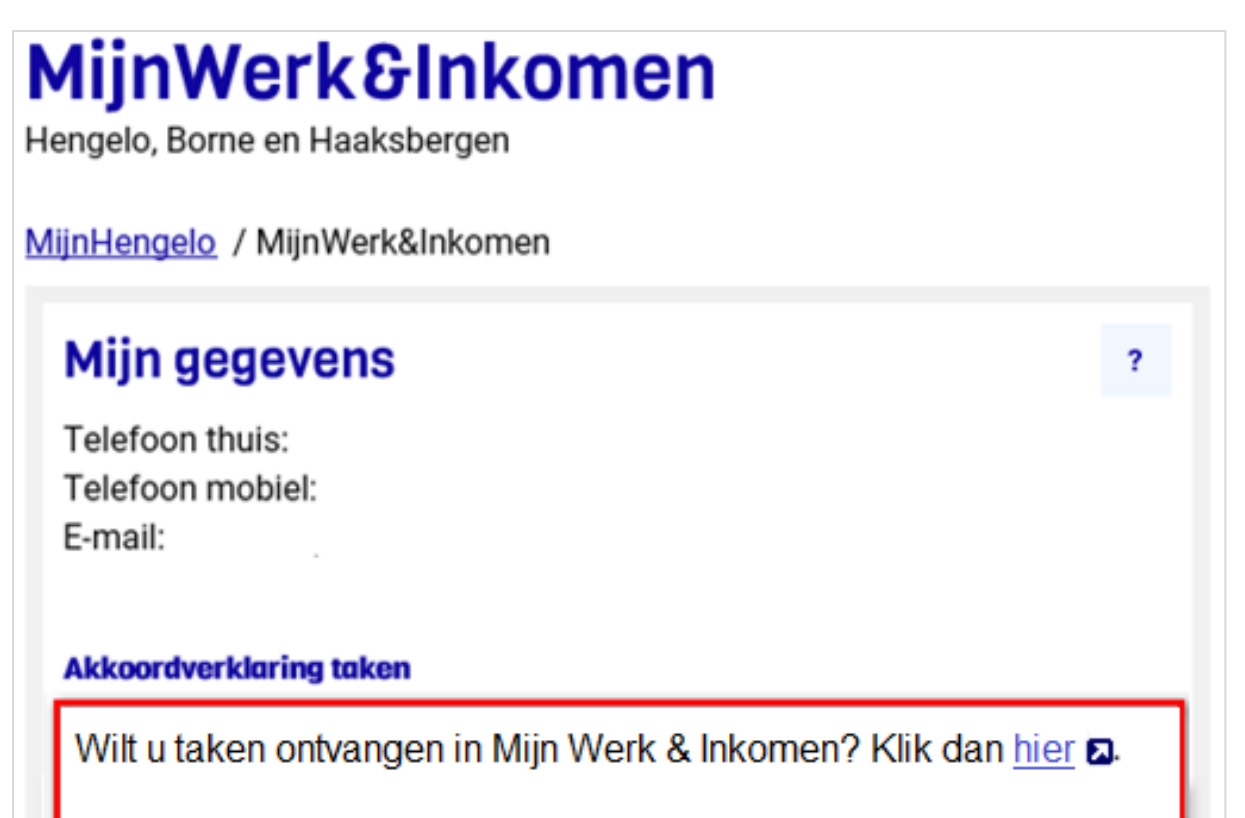

6. Vervolgens verschijnt onderstaand formulier. U kunt hier akkoord geven, uw emailadres invoeren en kiezen of u op de hoogte wilt blijven van de voortgang.

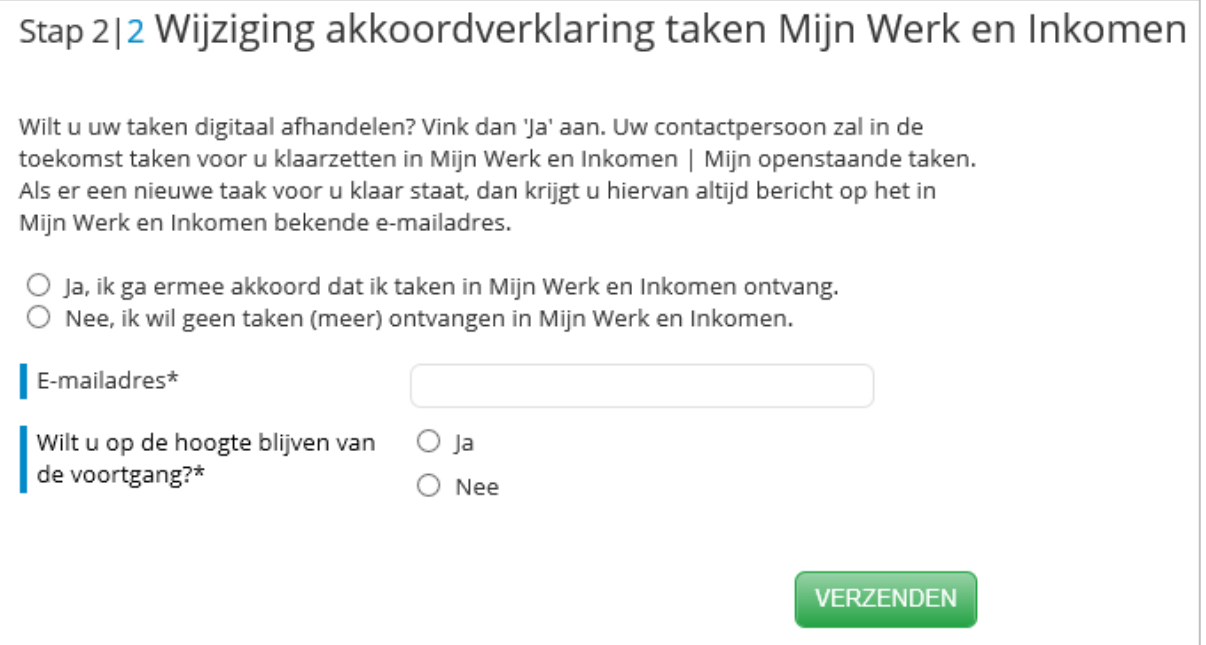

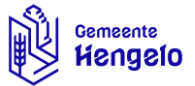

7. Klik op 'verzenden'.

Indien u akkoord heeft gegeven op de akkoordverklaring, krijgt u binnen een aantal dagen een mail waarin staat dat er 'een taak voor u klaar staat in MijnHengelo'.

Het kan voor komen dat de mail in uw spambox/ongewenste mail map terechtkomt. Daarom is het goed om ook deze mappen in de gaten te houden als u nog geen mail heeft ontvangen.

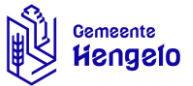

### <span id="page-7-0"></span>Hoofdstuk 3 – Digitaal aanvragen van een uitkering

Als u de mail heeft ontvangen met het bericht dat er 'een taak voor u klaar staat in MijnHengelo' en u wilt een uitkering aanvragen, doorloopt u de volgende stappen:

- 1. Ga naar [www.hengelo.nl](http://www.hengelo.nl/) en klik op de button 'MijnHengelo' (rechts bovenaan het scherm)
- 2. Log in met uw DigiD-code;
- 3. Ga naar de tegel 'Mijn Werk & Inkomen';

U bent nu in de omgeving 'Mijn Werk & Inkomen'. Doorloop nu de volgende stappen: 1. Ga naar 'Mijn openstaande taken';

2. Open de openstaande taak door op 'Invullen' te klikken.

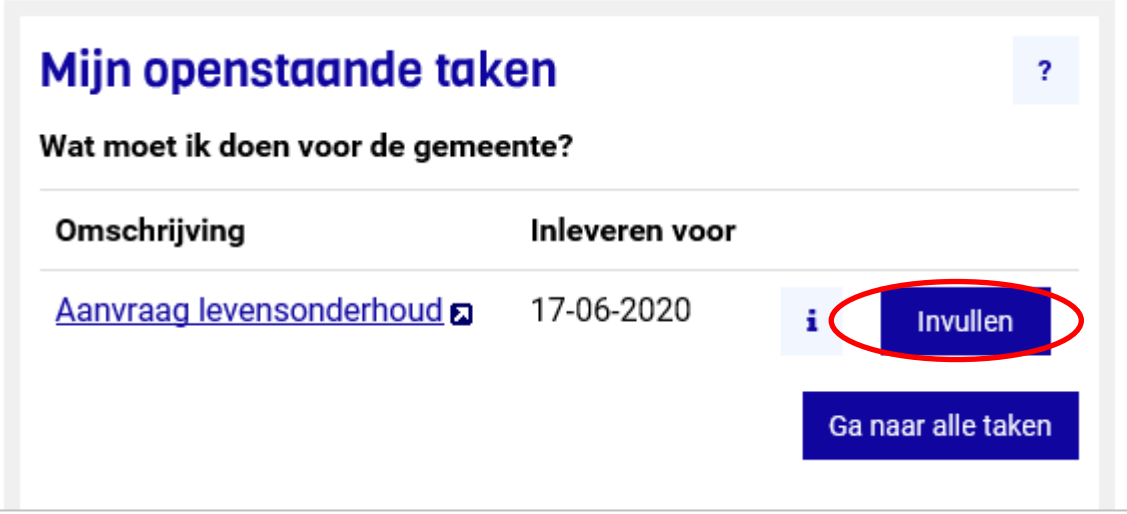

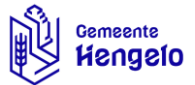

3. Het digitale aanvraagformulier voor het aanvragen van een bijstandsuitkering wordt geopend. De vragenlijst is persoonlijk en moet u helemaal doorlopen.

Alle velden met een \* zijn verplicht om in te vullen. Als u het formulier niet meteen helemaal in kunt vullen kunt u het formulier onderbreken. Het formulier wordt tussentijds automatisch opgeslagen. U kunt er dan later mee verder gaan door opnieuw in te loggen met uw DigiD.

Bij sommige vragen moet u bewijsstukken uploaden. Hiermee zorgt u dat een bestand als bijlage verstuurd wordt naar de klantmanager. Dit kunt u doen door te klikken op het vakje 'bladeren'.

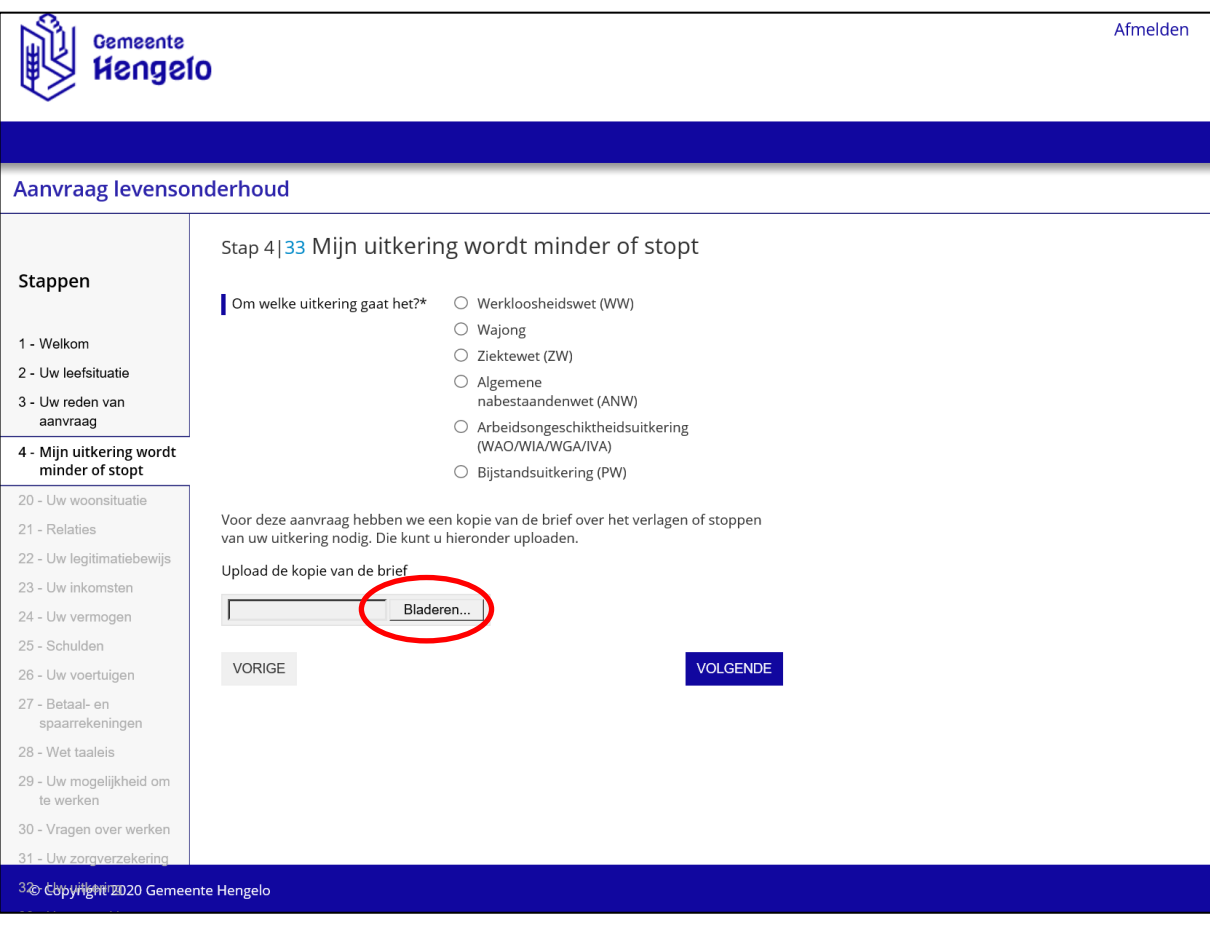

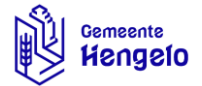

4. Vervolgens klikt u op het gewenste document dat u wilt uploaden en klikt u op openen. Het document wordt nu toegevoegd. Als u meerdere documenten wilt uploaden, doorloopt u opnieuw stap 3 en 4.

**Let op!** *Zorg ervoor dat de documenten die u toevoegt een juiste bestandsnaam hebben. Voorbeeld: u wilt uw paspoort toevoegen. Sla het bestand dan eerst op op uw computer met de naam 'paspoort'. Daarna kunt u het bestand uploaden;*

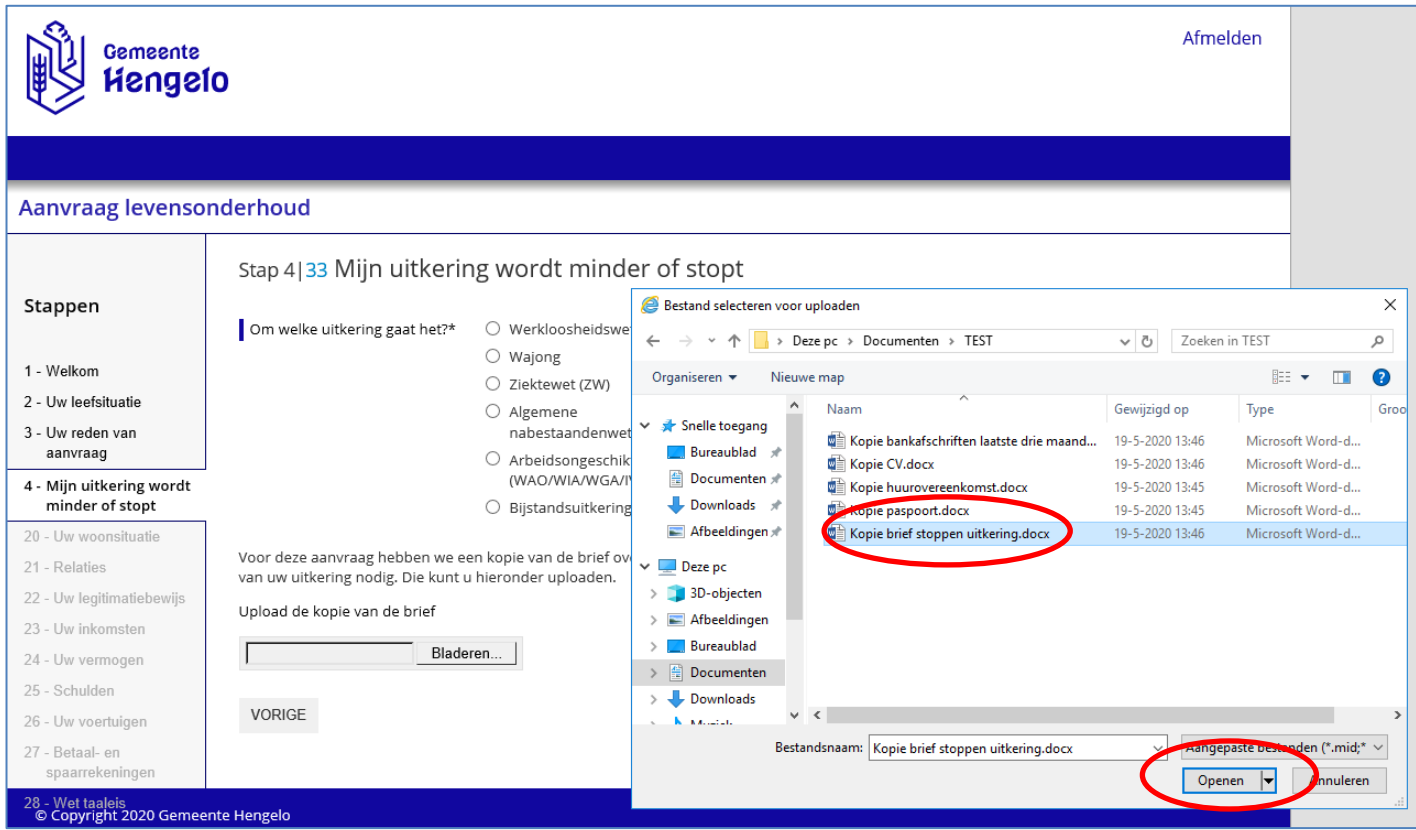

De documenten moeten duidelijk leesbaar zijn en moeten, waar mogelijk, aangeleverd worden in PDF-formaat. Door het uploaden van foto's wordt het totale bestand mogelijk te groot.

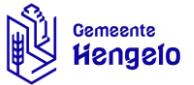

5. Bent u klaar met uw aanvraag? Klik dan op "verzenden". Hiermee verstuurt u uw ingevulde vragenlijst en de digitale gegevens die u heeft aangeleverd.

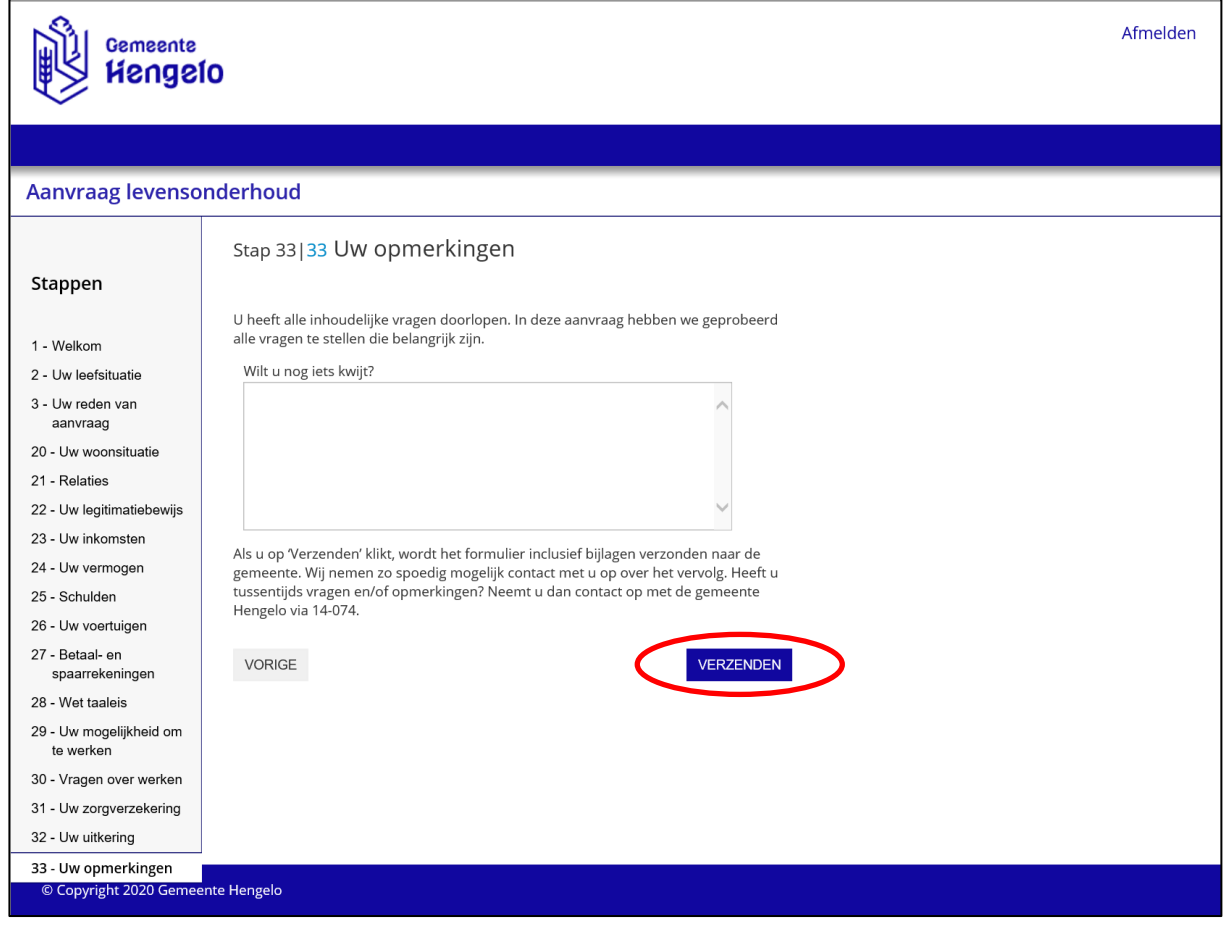

6. Nadat u op "verzenden" heeft geklikt, krijgt u per mail een ontvangstbevestiging.

U ontvangt zo snel mogelijk bericht over de afhandeling van de aanvraag van uw uitkering.

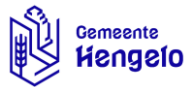

# <span id="page-11-0"></span>Hoofdstuk 4 – Aanvullende gegevens aanleveren via MijnHengelo

Als u aanvullende gegevens aan moet leveren, kan dat ook via MijnHengelo. U doorloopt opnieuw de volgende stappen.

- 1. U heeft een mail ontvangen waarin staat dat 'er een taak voor u klaar staat in MijnHengelo'.
- 2. Log in op MijnHengelo met uw DigiD en ga naar de tegel 'Mijn Werk & Inkomen'.

U bent in de omgeving 'Mijn Werk & Inkomen'. Doorloop nu de volgende stappen:

3. Ga naar 'Mijn openstaande taken' en open de openstaande taak door op 'invullen' te klikken (zie rode cirkel in de afbeelding hieronder);

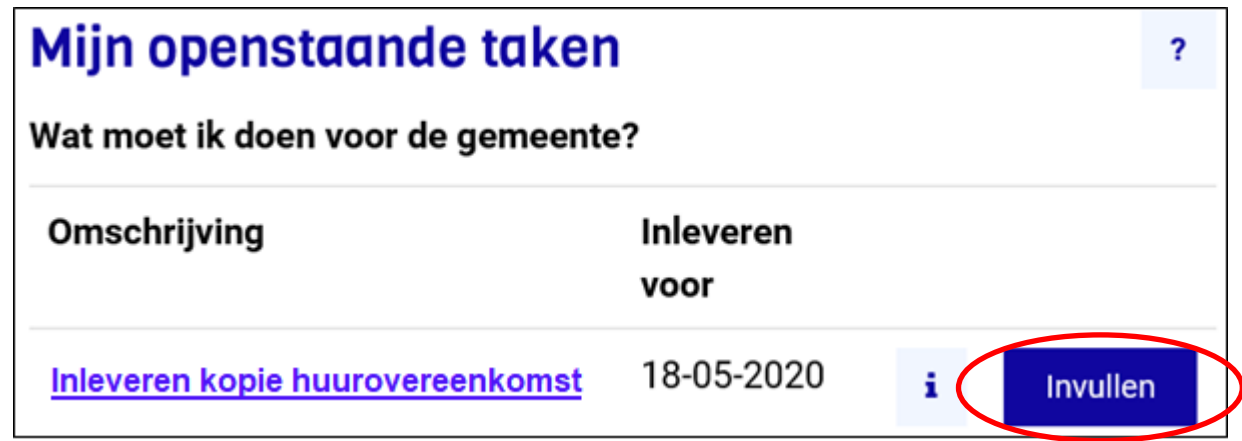

4. Het digitale formulier voor het uploaden van uw gegevens wordt geopend. U dient uw gegevens in te vullen en de ontbrekende gegevens te uploaden. Dit kunt u doen door te klikken op het vakje 'bladeren'. Vervolgens klikt u op het gewenste document dat u wilt uploaden en klikt u op openen. Het document wordt nu toegevoegd.

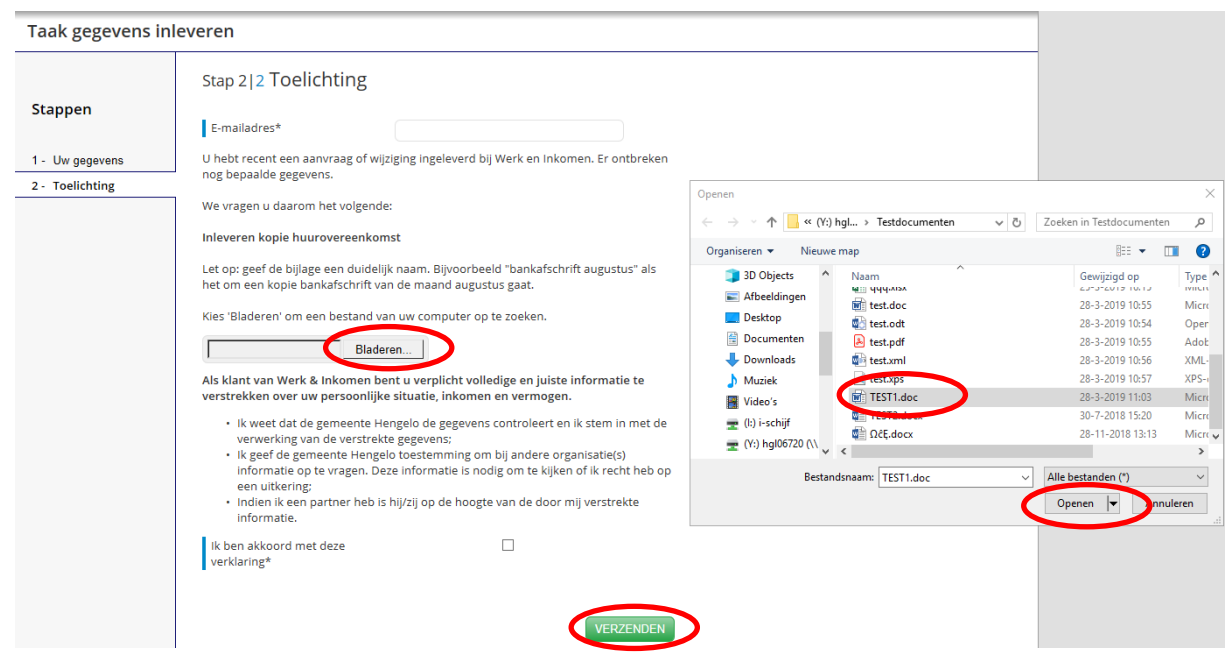

5. Tot slot klikt u op de groene knop 'verzenden'.